# **Manulife iFunds: A Quick Guide**

## **How can I open a new account?**

You will need your Financial Planning Manager with you during the account opening process. It will take you around 15 minutes to complete the application.

After your Financial Planning Manager logged into Manulife iFunds platform, he/she can open a Manulife InvestChoice account for you.

1. An **Eligibility screen** will be displayed and you must read through all details and prepare necessary documents. Then, click on **"Confirm and start"**.

#### $\circ$   $\equiv$ Manulife Investment Management

### Eligibility

Please take note of the following requirements for opening an account with Manulife Asset Management (Hong Kong) Limited.

- . You are accompanied by our Financial Planning Manager(s) in the application.
- You are 18 years old or above and are NOT a citizen/resident/resident alien (aka green card holder) of the United States of America.
- · Your email address, mobile phone number, identification document (e.g. HKID card or passport), and residential address proof are all valid
- · If you are currently engaged in any regulated activity defined in the Securities and Futures Ordinance, please have your employer/principal provide a consent letter to
- complete your account opening. • For opening of a joint account, no more than 2 applicants are accepted and both applicants must meet the above requirements.
- Please have the following documents ready to complete your account opening

### Identification document

- $\boxed{\mathbf{A}}$ · Hong Kong Identity Card
	- If you are not holding a Hong Kong Permanent Identity Card, please use an unexpired passport

#### Residential address proof

'nг Residential address proof of account applicant(s) issued within the last 3 months

#### Bank account proof and other documents

B

- The latest bank account statement or passbook signature page
- Consent letter if applicable

An initial subscription is required for account opening. You will get a note from us once your account is opened and you can place order or top up your account immediately.

Confirm and start

- 2. Enter your email and click on "**Next**". An email verification code will be sent to you.
- 3. You will then be requested to input a one-time passcode that sent to your registered email.

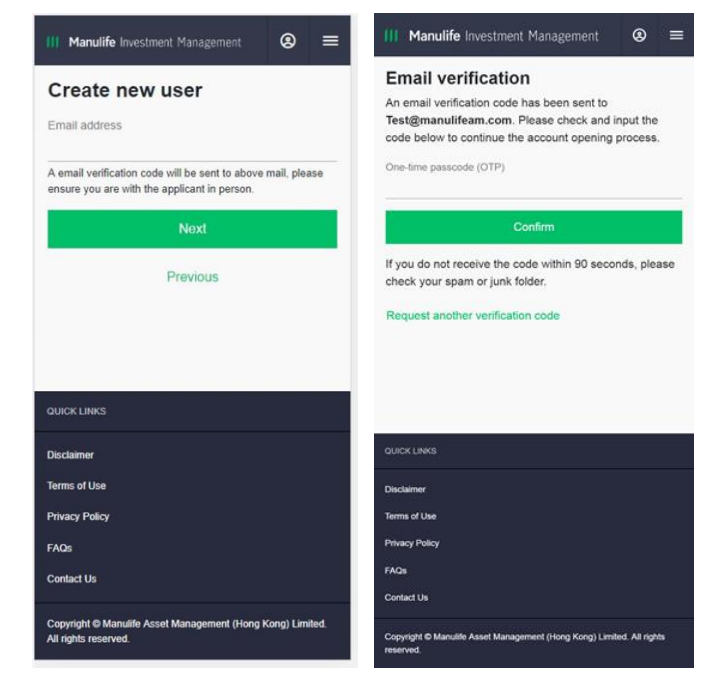

4. Select Single account or Joint-name account you want to open. Then enter the required information and click on "**Next**".

The required information includes:

- **Personal information**
- **Employment information**
- Contact information

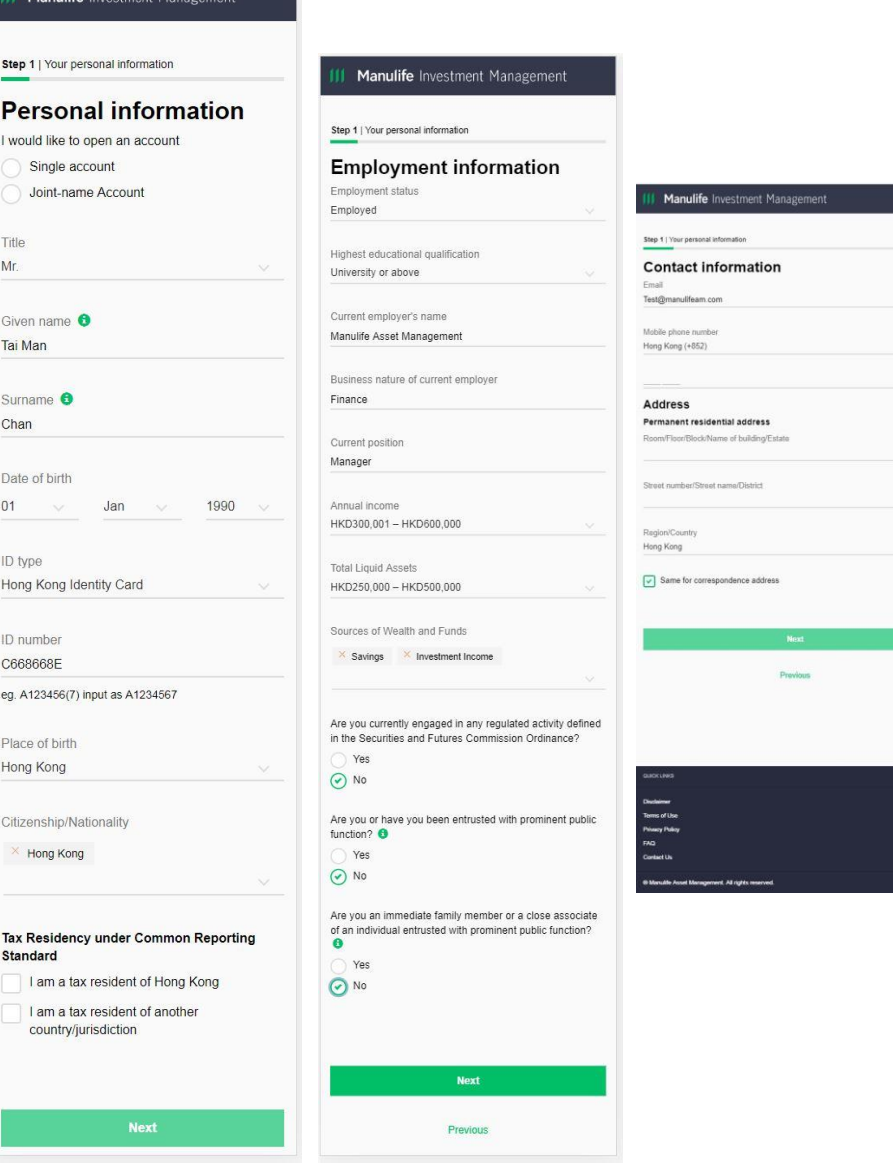

**II** Manulife Investment Manageme

- **III Manulife** Investment Management 宏利投資管理
	- 5. Upload your **HKID/Passport, Residential address proof** and other supporting documents.

Your Financial Planning Manager will validate the information input against the document proof, then simply take a photo or upload image .

(Make sure all uploaded photos need to be clear, in focus, and show all four corners of each document.)

6. Choose the account type you prefer. Then provide details of a HKD bank account in your name as your designated bank account. Provide your **bank statement proof** by taking a photo or uploading image. Click on "**Next**" to proceed .

- 7. Complete a **Risk Profile Questionnaire** that contains 6 questions to access your risk tolerance and attitude.
- 8. After completing the questionnaire, your risk profile score will be calculated and displayed. Read the details of risk profile derived from questionnaire. Click on "**Confirm"** if you agree to the score .

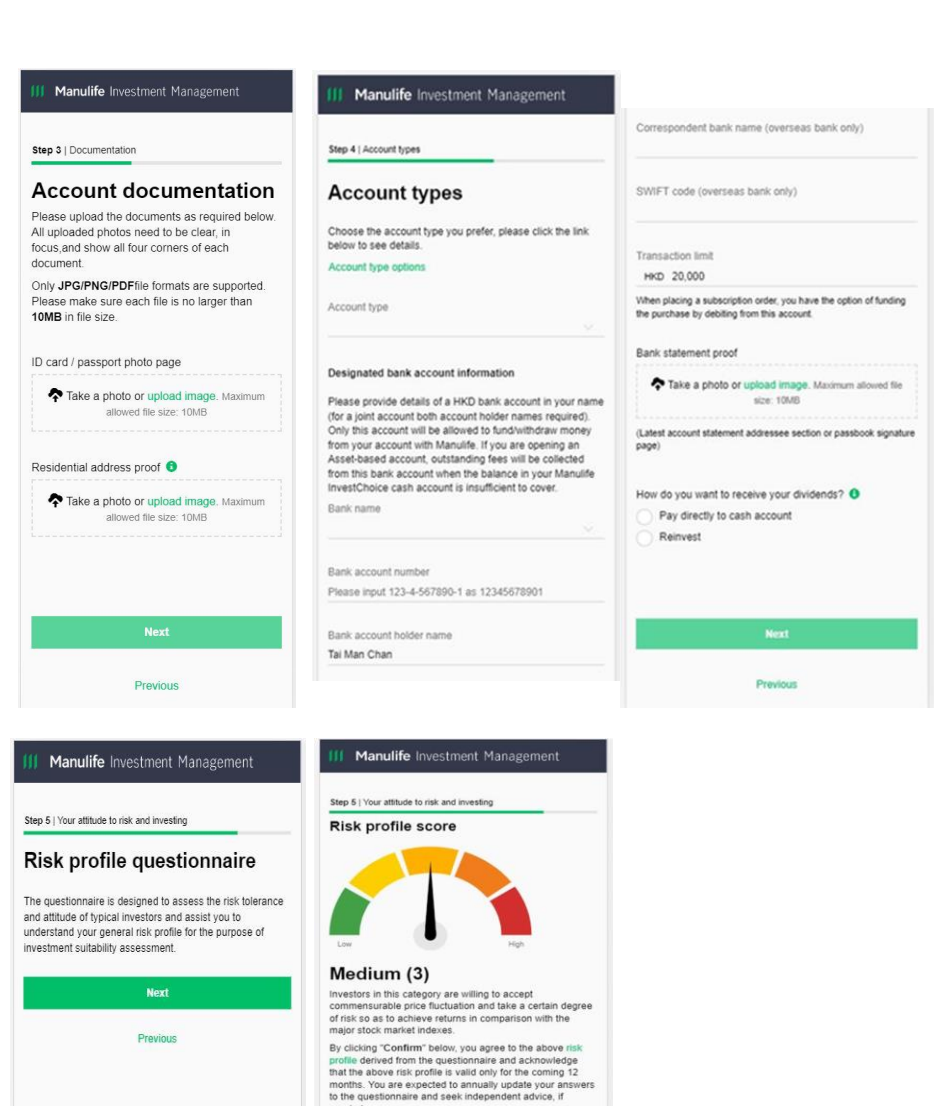

needer

Confirm

**INSTEAD** 

9. An account summary will be displayed for your review.

Verify all information and the photo quality. Click on "**Edit section**" if you want to edit the information in the section. Click on "**Next**" to proceed.

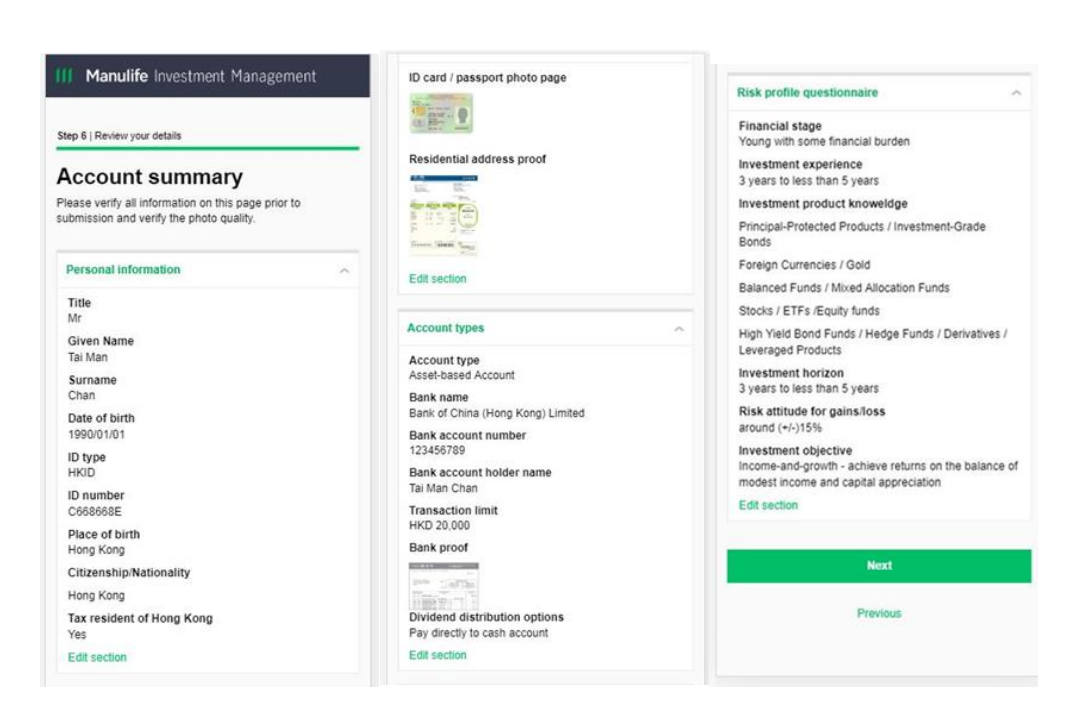

- 10. Declaration and Client Agreement are accessible from the link on **Customer Confirmation** page. You are required to give necessary consents.
- 11. You are required to provide your signature either by doing an e-signature or uploading your signature.
- 12. Verify your phone number and it will be used for further identity verification and transaction. Click on "**Next**" to proceed.
- 13. A one-time passcode that will be sent to your registered mobile number via SMS. Enter the OTP received and click on "**Confirm**" to complete the account opening process.
- 14. After your Financial Planning Manager confirms your application, a thank you page with a reference number will be displayed. An acknowledgement email will be sent to you and instruct you how to get start.

#### **Manulife** Investment Management Step 6 | Review details Verify your phone number Step 6 | Review details To complete the application, we will verify the phone number and it will be used for future identity verification and **Customer confirmation** transactions. Declaration and acceptance First account holder mobile phone no.  $\boxed{\checkmark}$  I consent to the attached declaration and acceptance Hong Kong (+852) I agree to use the e-Signature below for entering into<br>the Client Agreement of Manulife Asset Management 9339 9339 (Hong Kong) Limited and give revocable consent to the "Electronic and Other Communications" section therein **Next** Do you want to do an e-signature or upload your signature Previous Regular ang har nacconde (V) I want to e-sign I want to upload my signature  $\mathbb{C}^*$

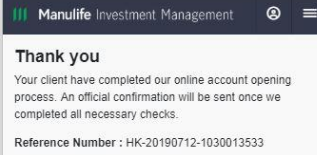

What's next?

Please advise your customer to login using the link in the confirmation email. They will be able to add balance and niges the first investment right sway

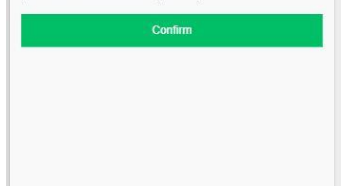

#### Manulife Investment Management

### Verify your contact

One-time passcode has been sent to 9339 9339. The OTP is valid for 90 seconds. Please ensure your mobile phone is switched on to receive the one-time passcode via SMS. Enter OTP received by first holder

#### Confirm

Didn't get the passcode? If 90 seconds have passed, please request a new passcode by clicking below link.

### 6

### **How do I get started?**

After receiving your Manulife InvestChoice application, you should receive an acknowledgement email to help you get started.

- 1. Click on the login link (ifunds.manulifefunds.com.hk) in the acknowledgement email.
- 2. You must provide your HKID/Passport number and your mobile number for verification purposes.
- 3. You will then be requested to input a one-time passcode that will be sent to your registered mobile number via SMS.

After your first login, you will be required to create a new password.

Besides the link in the acknowledgement email, you can also login by inputting the link (ifunds.manulifefunds.com.hk) or scanning the QR code. At the landing page, you click on the account profile button on the top right hand corner to login.

### Manulife Investment Management  $\circ$   $\equiv$ Manulife Investment Management (8) **Protecting your account Identity authentication** For enhanced security, you are required to An one-time passcode has been sent to +852 provide your identification document number associated in order to access your online an online account. account. A One-time passcode (OTP) will be sent to the mobile number below, and the One-time nasscode number will later be used for for all online 123456 account activities. Confirm ID number: K220\*\*\* link. Request another passcode Hong Kong (+852) × 9123 4567 **Next** Manulife Investment Management  $\circ$  $\equiv$ Create password Please create a password below and you will be able to access Manulife iFunds anytime

............ 40 Your password must contain a minimum of 8 characters. including upper and lowercase letters, and at least one number and one special character. Confirm password ............ Confirm

ID type: HKID

ID number

K22001230

Mobile number

anywhere. Password

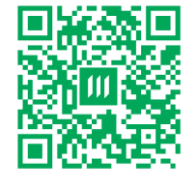

91\*\* \*\* 67. Please enter the code below to create

Didn't get the passcode? If one minute has passed, please request for a new passcode by clicking below